## **คูมือการใชงานระบบหองสมุดอิเล็กทรอนิกส RBRU e-Library Library**

วิธีการใช้งานผ่าน Tablet และ Smart Phone

สามารถ Download โปรแกรมเพื่อใช้งานได้ที่ App Store และ Play Store

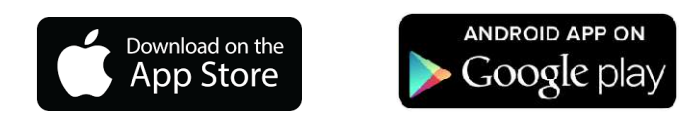

ขั้นตอนการติดตั้ง RBRU e-Library จาก App Store และ Google Play

1. เมื่อเข้าสู่โปรแกรม App Store หรือ Google Play ใส่คำค้น rbru เพื่อค้นหาและติดตั้ง app ของ RBRU e-Library

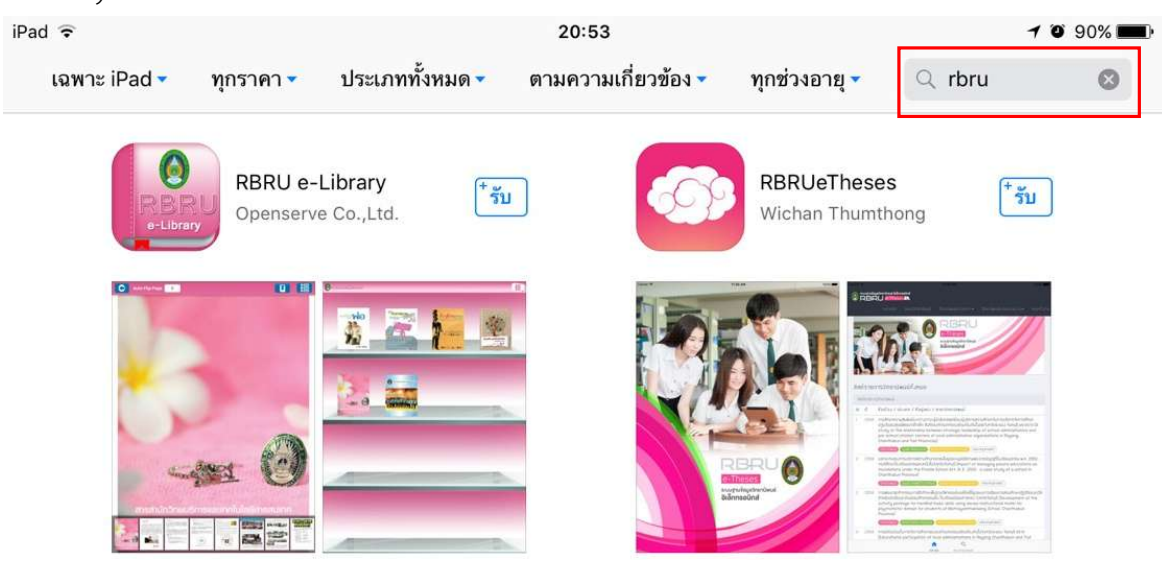

2. คลิก รับ เพื่อติดตั้งโปรแกรม หลังจากติดตั้งเรียบร้อยแล้ว Icon แสดงอยู่ที่หน้าจอของสมาร์ทโฟน หรือ แท็บเล็ต

3. คลิกที่ Icon เพื่อเปดโปรแกรม

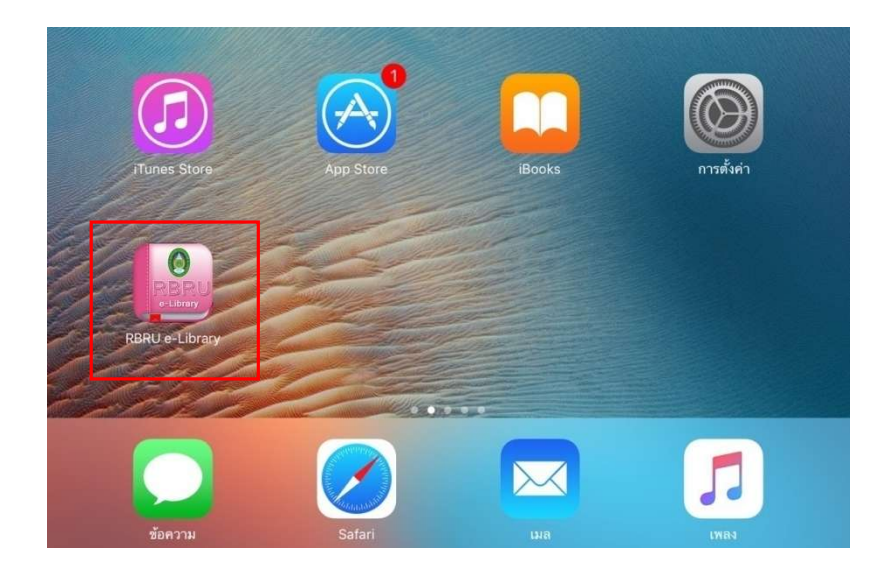

4. การใสรหัสเขาใชงานระบบหองสมุดอิเล็กทรอนิกส

**หมายเหตุสําหรับอาจารยและบุคลากรภายในมหาวิทยาลัยที่เปนสมาชิกหอสมุดกลาง**

รหัสผูใชงาน คือ เลขบัตรประชาชนจํานวน 13 หลัก เชน 1228800037916

รหัสผาน คือ ตัวเลข 4 ตัวสุดทายของเลขบัตรประชาชน เชน 7916

## **สําหรับ นักศึกษาทุกทาน**

รหัสผูใชงาน คือ รหัสนักศึกษา ตัวอยาง เชน 5914444012

รหัสผาน คือ ตัวเลข 4 ตัวสุดทายของรหัสนักศึกษา เชน 4012

\*\*\*สมาชิกหอสมุดกลางไม่สามารถเข้าสู่ระบบได้ ติดต่อขอรับรหัสการใช้งานได้ที่ หอสมุดกลาง

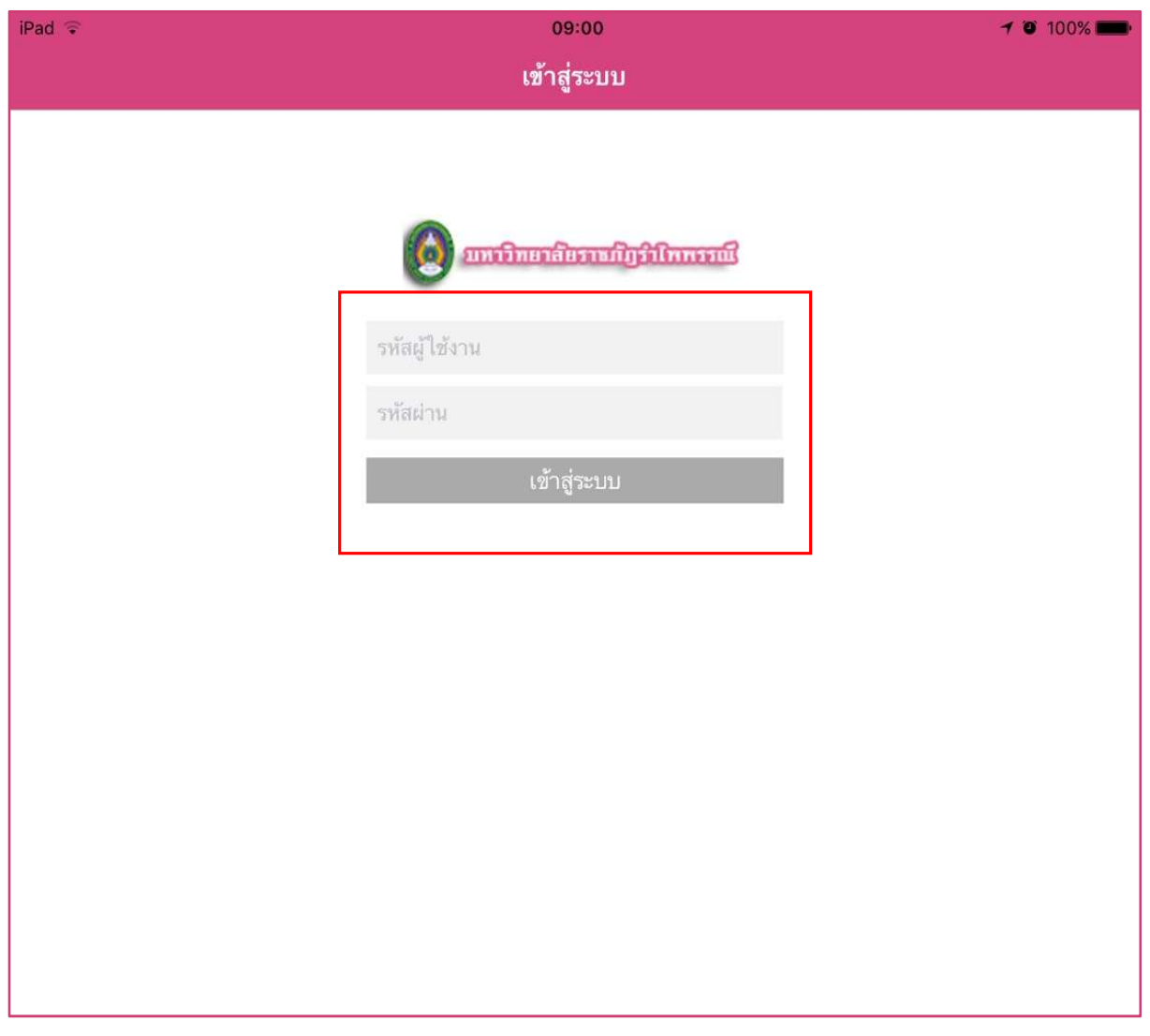

เมื่อใสรหัสผูใชงาน และ รหัสผาน เรียบรอยแลว คลิก เขาสูระบบ

## 5. คลิกเลือกรูป **25. มุ**มบนด้านขวา เพื่อเข้าใช้งานเมนู

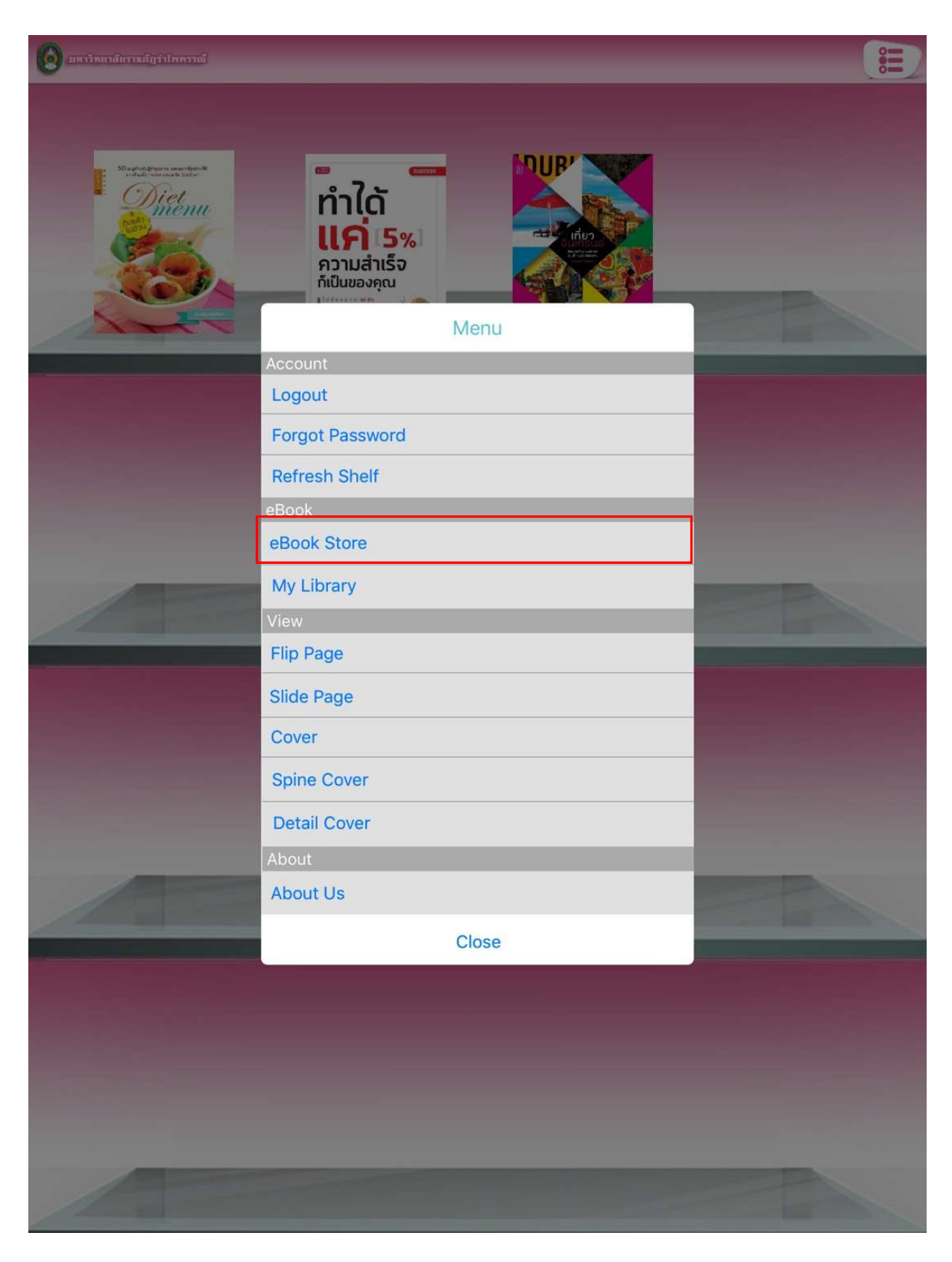

6. คลิกที่ eBook Store เข้าไปยังห้องสมุดอิเล็กทรอนิกส์ เพื่อทำการยืมหนังสือ

ผูใชงานสามารถคนหา eBook ไดจาก ชื่อเรื่อง หรือเลือกดูตามหมวด eBook ได

จากนั้นทําการกดปุม ยืม เพื่อยืมหนังสือเขาสูชั้นวางหนังสือ

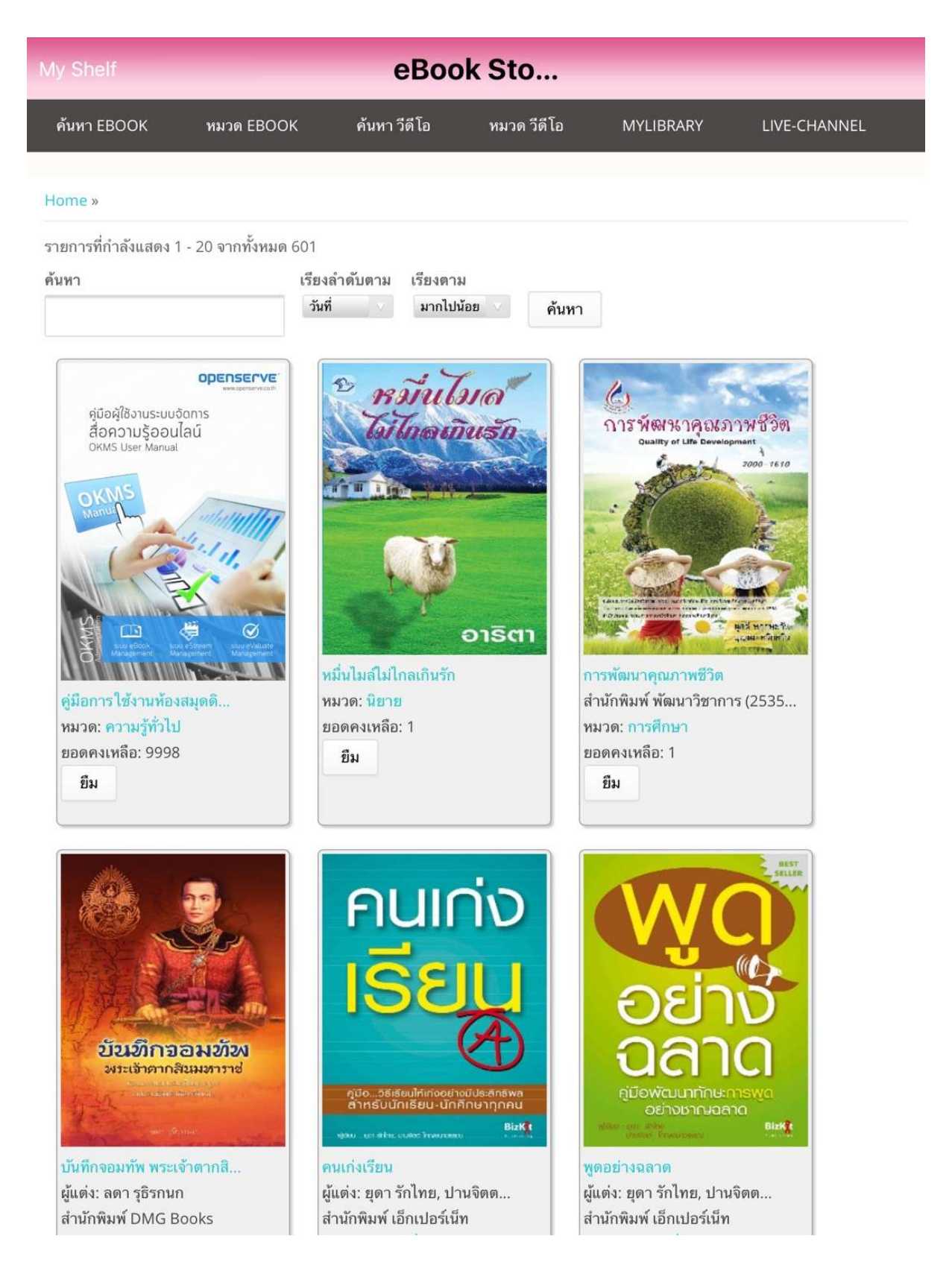

## 7. ระบบจะทำการแจ้งผลการยืมหนังสือ เมื่อทำการยืมหนังสือ เรียบร้อยแล้ว

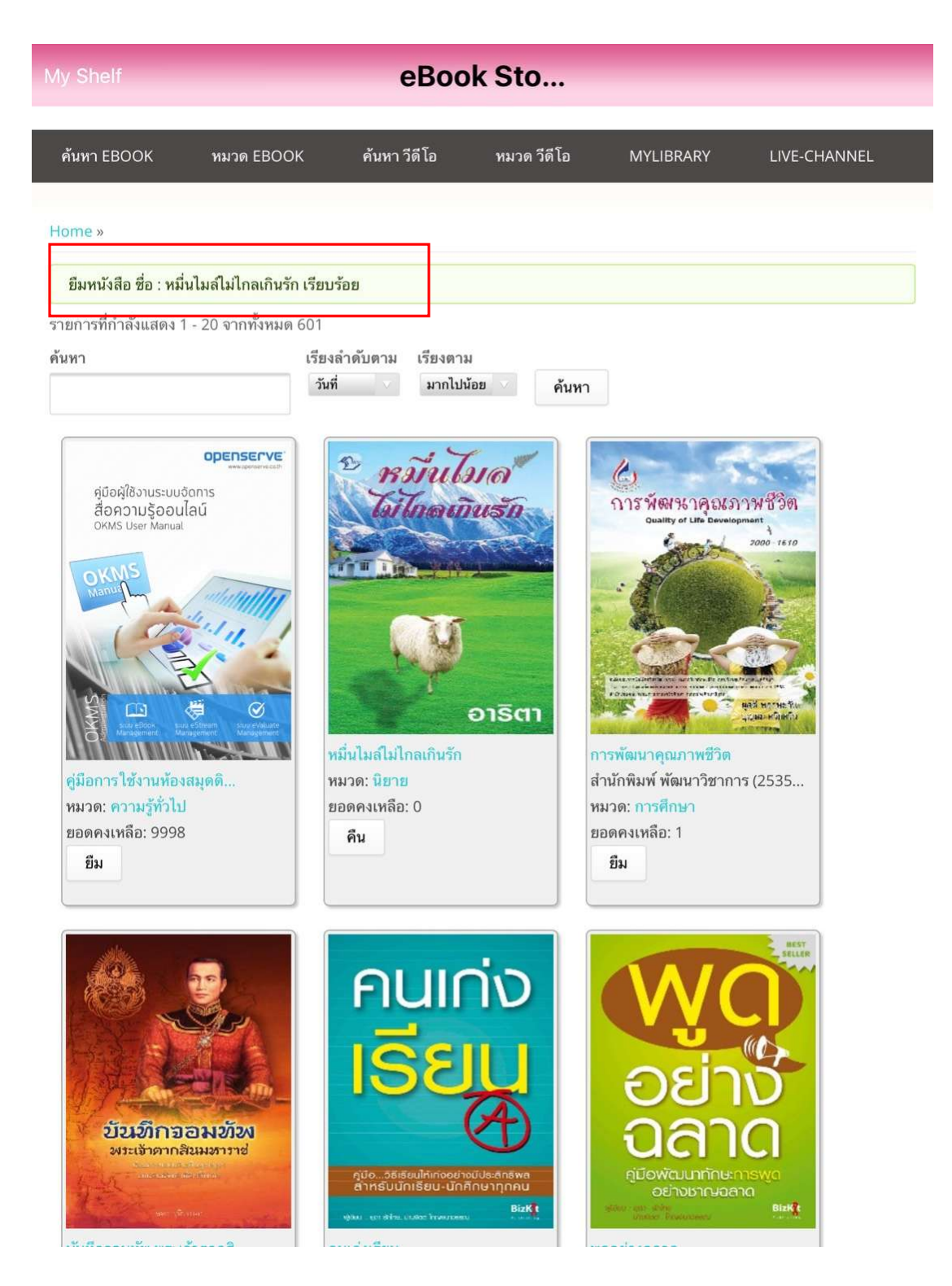

โดยเมื่อผูใชทําการยืมหนังสือเรียบรอยแลว กดที่ปุม **My Shelf** เพื่อกลับไปยังชั้นวางหนังสือของตนเองเพื่อ ทําการเปดอานหนังสือ

8. กดที่ปกหนังสือที่ตองการเปดอาน 1 ครั้ง เพื่อใหระบบทําการโหลดขอมูลหนังสือเพื่อทําการเปดอาน โดย ระบบจะทําการดาวนโหลดหนังสือ รอจนครบ 100% สามารถเปดอานหนังสือได

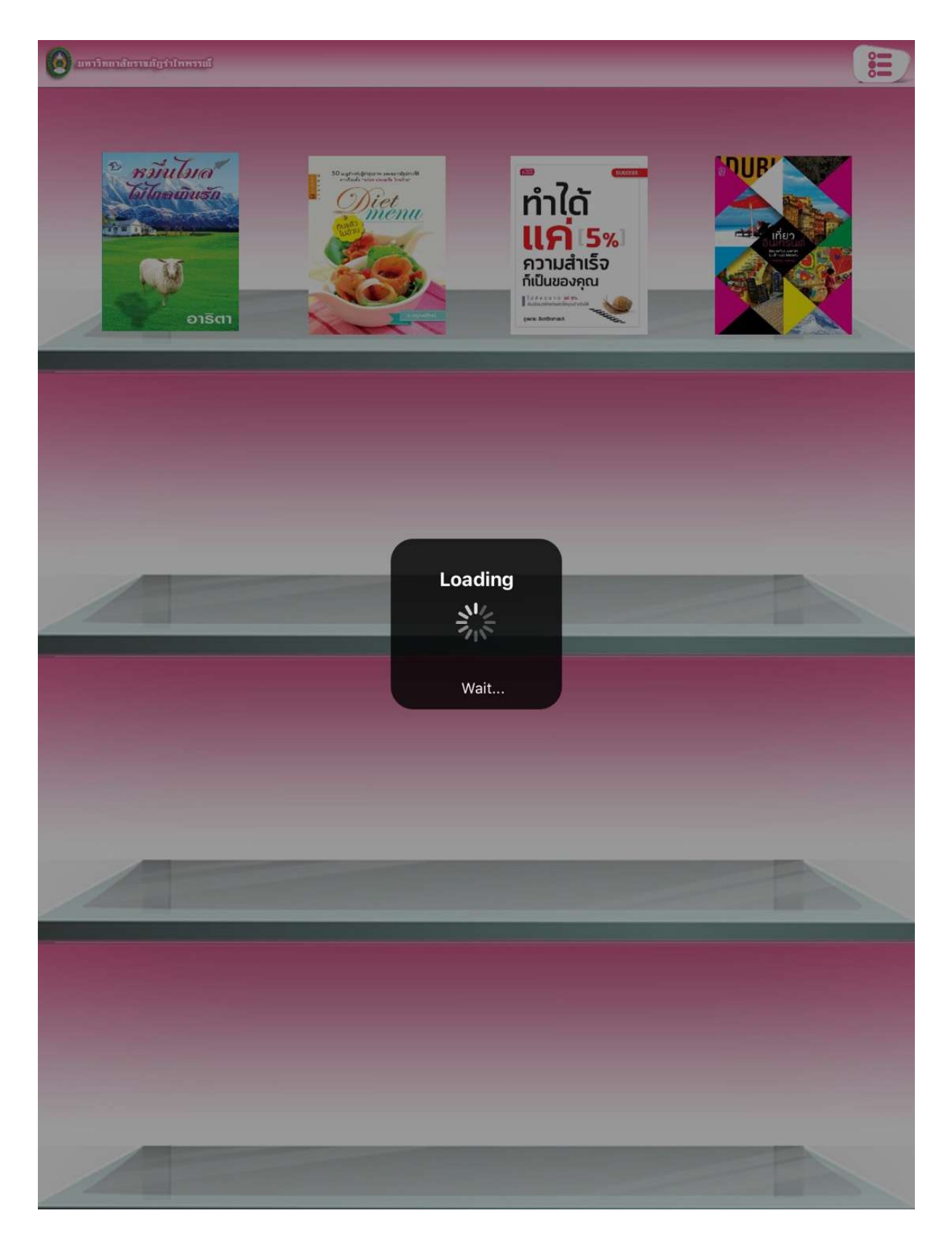

9. เมื่อโปรแกรมทําการดาวนโหลด เสร็จเรียบรอยสามารถเปดอานโดยใชนิ้วแตะที่ปกหนังสือ หนังสือสามารถ เปดพลิกหนาได และสามารถทําการพลิกหนาโดยใชนิ้วแตะที่หนาหนังสือ

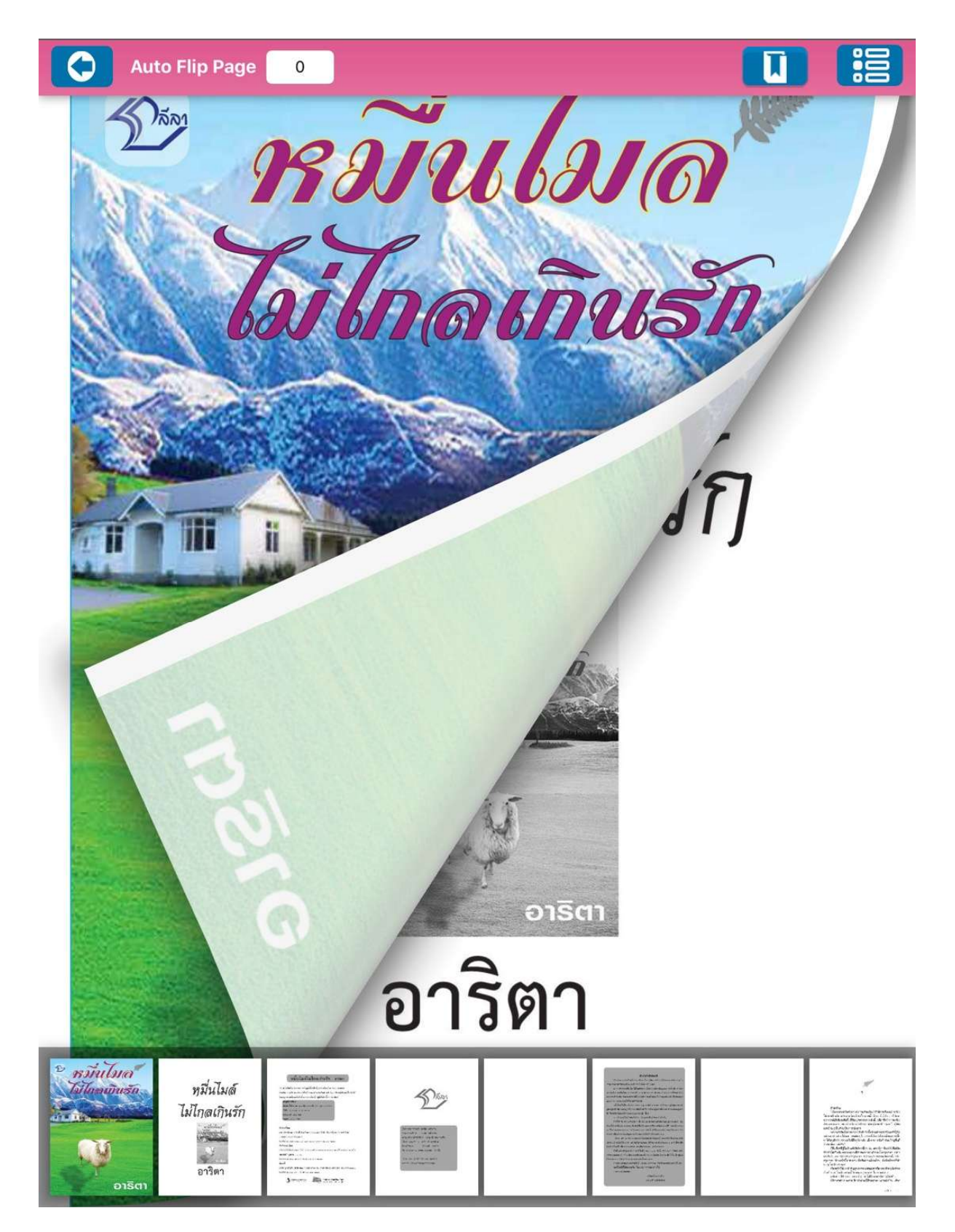

ในกรณีที่หนังสือแสดงปุม จอง แสดงวา หนังสือเลมนั้นถูกยืมไปโดยผูใชงานทานอื่น เราสามารถ กดปุม จอง เมื่อผู้ใช้งานที่คืนหนังสือเล่มที่เราได้ทำการจองไว้ ระบบจะทำการส่ง Email แจ้งเตือน ให้ผู้ใช้งานที่จองไว้ ทราบ และสามารถกลับมาทำรายการยืมได้อีกครั้ง

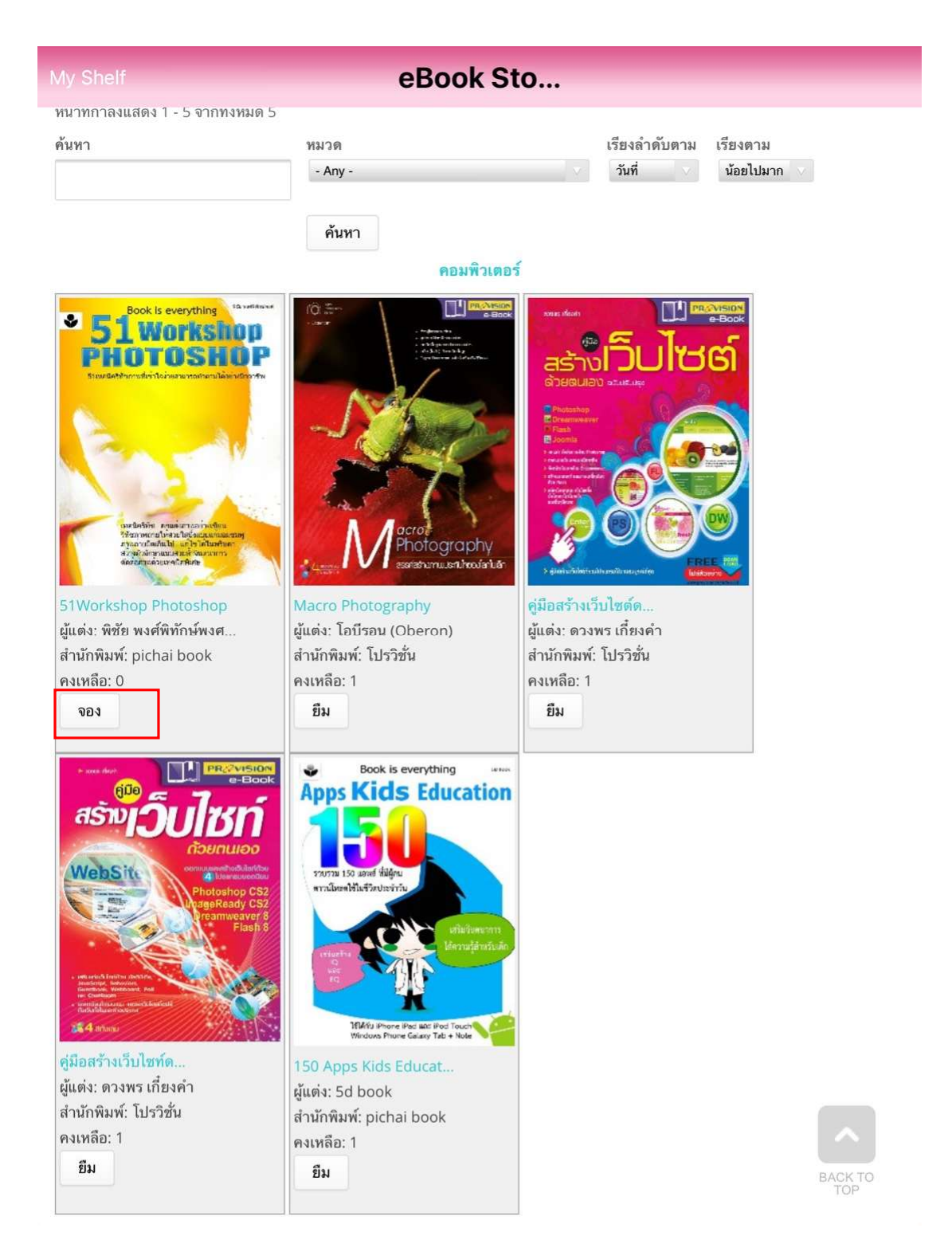

การแก้ไขข้อมูลสมาชิกต้องทำผ่านคอมพิวเตอร์ ตัวอย่าง การเพิ่มข้อมูลสมาชิก (อีเมล์ )

1. แกไขขอมูลไดที่ [http://www.rbru.vlcloud2.n](http://www.rbru.vlcloud2.net/)et/ หรือเขาที่เว็บ www.rbru.ac.th เมนู

 $\bigoplus$  Digital<br>Library

ใส่รหัสผ่านเพื่อเข้าสู่ระบบ จากนั้น เลือก เมนู บัญชีผู้ใช้งาน

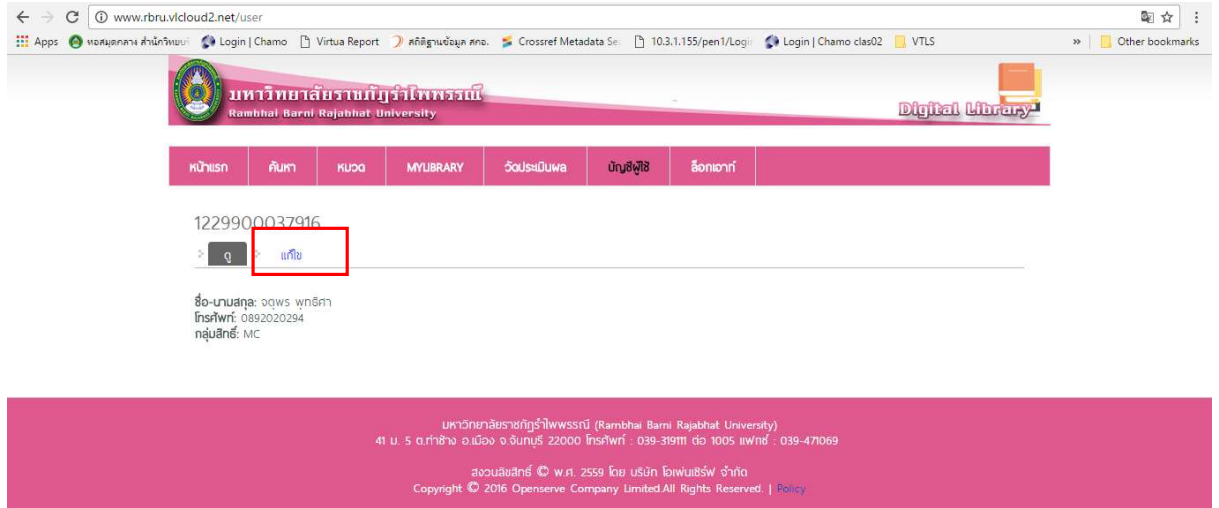

คลิก แกไข และทําการ เพิ่ม email จากนั้น กดบันทึก

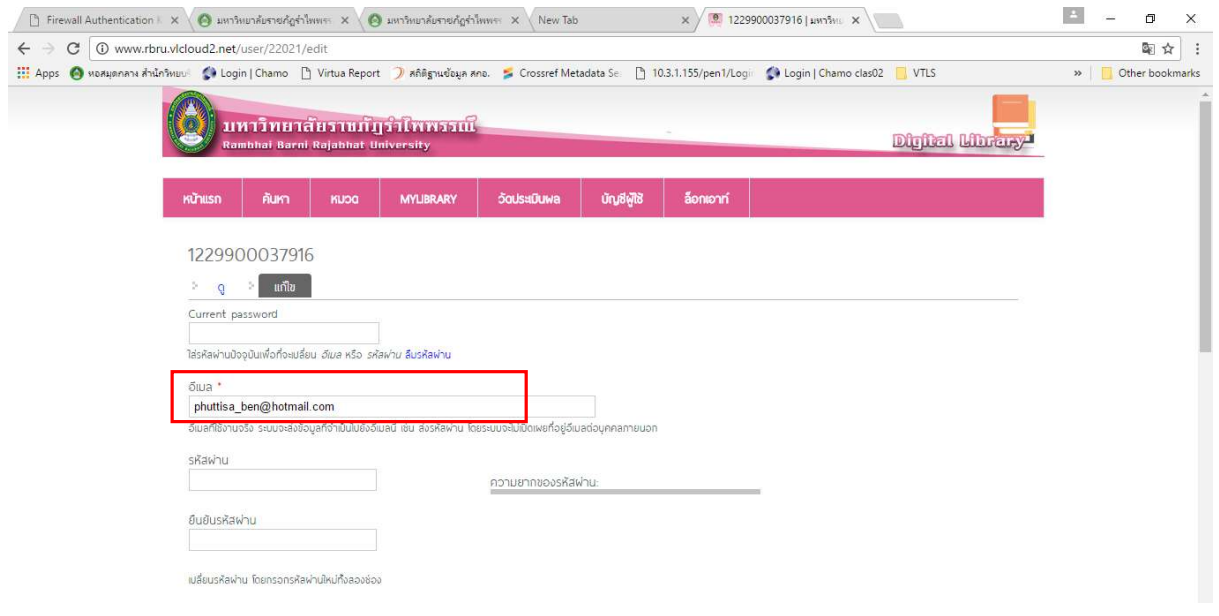

หอสมุดกลาง เปดใหบริการระบบหองสมุดอิเล็กทรอนิกส (RBRU e-Library) ผูใชบริการทานใดสนใจสามารถเขาไปดาวนโหลด หรือยืม-คืนหนังสืออิเล็กทรอนิกส ไดที่ rbru.vldoud2.net

หรือดาวนโหลดโปรแกรมใชงานผานมือถือ และแท็บเล็ต

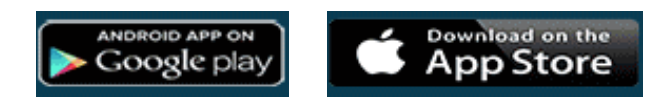

ติดต่อสอบถาม หอสมุดกลาง โทร 039-319-111 ต่อ 3508

หมายเหตุ : การยืม–คืนหนังสืออิเล็กทรอนิกส (RBRU e-Library)

- นักศึกษาทุกประเภทยืมได จํานวน 10 เลม ภายใน 15 วัน

- อาจารย ขาราชการ เจาหนาที่ยืมได จํานวน 30 เลม ภายใน 30 วัน

ผู้ใช้บริการที่สนใจสามารถเปิดดูวิธียืม - คืนได้จากคู่มือการใช้งาน

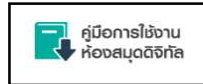